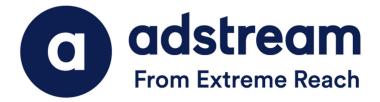

QuickPrint Desktop Installation Guide (Mac OSX)

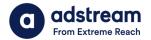

- 1. Download your QP installer from <u>https://helpcentre.adstream.com/hc/en-us/articles/4856032346004-Quickprint-Upgrade</u>
- 2. Double click the QP.. .dmg to show the .dmg contents.
- 3. Drop the QuickPrint app into the **Applications** folder alias.

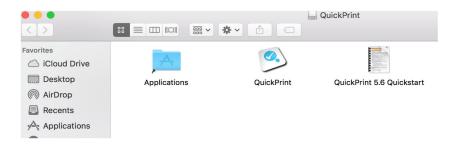

4. Double click **QuickPrint.app** in your application folder to begin install QP.

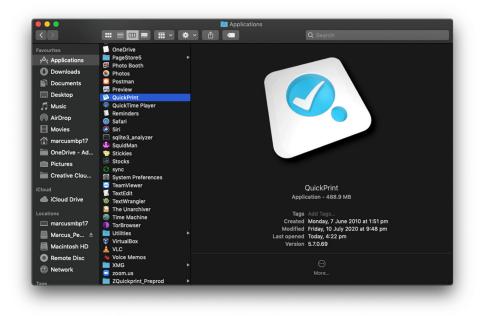

5. Under "Region", click on "Australia -N.Z" and click "Next".

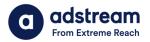

| Australia - N.Z. | 0 |  |  |
|------------------|---|--|--|
|                  |   |  |  |
|                  |   |  |  |
|                  |   |  |  |
|                  |   |  |  |
|                  |   |  |  |
|                  |   |  |  |
|                  |   |  |  |
|                  |   |  |  |
|                  |   |  |  |

 You may get the below screen for authentication. Please follow the steps below to complete the details using the login credentials provided by Adstream. Example - Site code: 1st column : express 2nd column :demo Password: abc123

Once your username and password have been entered, click the blue link located at the bottom of the Authentication window.

|      | Site Code:     | express                 | demo                            |  |
|------|----------------|-------------------------|---------------------------------|--|
|      | Password:      |                         | actio                           |  |
|      |                | (case sensitive)        |                                 |  |
|      | Username:      | Macbook1                |                                 |  |
| Corr | puter Name:    | Macbook1                |                                 |  |
|      | Serial #:      | 560999568+QP5           |                                 |  |
| Auth | nentication #: |                         |                                 |  |
|      | h              | ttp://authentication.qu | ickcut.com.au/authenticate.aspx |  |
|      |                |                         |                                 |  |
|      |                |                         |                                 |  |

After clicking the blue link, the QuickPrint authentication key code will auto-populate the Authentication Code field.

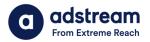

 Click on "Create New Database..." to setup your account on QuickPrint. Then click "Next".

| Database              |    |  |  |
|-----------------------|----|--|--|
| Browse for a Database | l. |  |  |
| None Selected         |    |  |  |
|                       |    |  |  |
| Create New Database   | 1  |  |  |

8. Type in your username and password as provided by Adstream and then click "**OK**". See the example below.

|                                         | Create New Database                                         |
|-----------------------------------------|-------------------------------------------------------------|
| Please ente<br>with QuickF<br>Username: | er the Site Code and Password as registered<br>Print Online |
| express de                              | emo                                                         |
| Password:                               | (case sensitive)                                            |
|                                         |                                                             |
|                                         | Cancel OK                                                   |

\*\*If you're not sure what your credentials are, please contact the print support Adstream.

9. Click 'New folder' and create an **Adstream** folder in your **Applications**.

| 000               | Create New Databa                            | ise       |             |
|-------------------|----------------------------------------------|-----------|-------------|
| Save As:<br>Tags: | QuickPrint                                   |           |             |
| < > ःः ≡ ः ः      | Adstream                                     | ٥         | Q Search    |
| Favorites         | rePro CC 2017 >                              | uickPrint |             |
| Applications      |                                              |           |             |
| Desktop           | evice Discovery rme Restoration / / / nasher |           |             |
| WD Black          | lor 🕨                                        |           |             |
| QUICKPrint =      | dia Composer 🕨 🔢                             |           | Cancel Save |

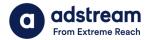

9.1 Select the desired countries you wish to send adverts to. Eg choose "Malaysia" if you wish to send your advert to a Malaysian publisher.

9.2 Select "All publications from country" for every publication or "Selected publications from country" if you want to send to a specific publisher only.

9.3 Then click "Next".

| •                                                                                                    |                                               |                                       |      |
|----------------------------------------------------------------------------------------------------|-----------------------------------------------|---------------------------------------|------|
| Publishers                                                                                                    |                                               |                                       |      |
|                                                                                                    |                                               |                                       |      |
| The current selection for                                                                                        | or your QuickPrint                            | Database is:                          |      |
| Country                                                                                                    |                                               | Include?                              |      |
| Macedonia                                                                                                    |                                               | -                                     |      |
| Malaysia                                                                                                    |                                               | All publications                      |      |
| Malta                                                                                                    |                                               | -                                     | 0    |
| Mexico                                                                                                    |                                               | -                                     |      |
| Morocco                                                                                                    |                                               | -                                     |      |
| Include in my databas<br>Nothing from Mala<br>All publications fro<br>Selected publication<br>Select Publication | ysia<br>m Malaysia<br>ons from Malaysia<br>ns |                                       |      |
| Database:                                                                                                    | Macintosh HD:A                                | oplications:ADSTREAM:PSOL_latest.qpdb |      |
| Last synchronised:                                                                                               | Today 9:22 AM                                 |                                       |      |
|                                                                                                    |                                               |                                       |      |
| Cancel                                                                                                    |                                               |                                       | Next |

10. As soon as the database is complete, QuickPrint will automatically check to see whether you have any Adobe software installed. If InDesign or Illustrator are found, QP will set up the QP plugin for those Adobe programs. Click "Finish" to confirm.

| ect the plugins to install.                                                               |          |
|-------------------------------------------------------------------------------------------|----------|
|                                                                                           | DIOWSE   |
| Adobe Illustrator CC 2017<br>Macintosh HD:Applications:Adobe Illustrator CC 2017:Plug-ins | Deserves |
|                                                                                           | Browse   |
| Adobe Illustrator CC 2018<br>Macintosh HD:Applications:Adobe Illustrator CC 2018:Plug-ins | Deserves |
|                                                                                           | Browse   |
| Adobe InDesign CC<br>Not found, choose a location to install.                             | Drewes   |
|                                                                                           | Browse   |
| Adobe InDesign CC 2014<br>Not found, choose a location to install.                        | Browse   |
| Adobe InDesign CC 2015                                                                    | Browse   |
| Not found, choose a location to install.                                                  | Browse   |
| Adobe InDesign CC 2017                                                                    | browse   |
| Macintosh HD:Applications:Adobe InDesign CC 2017:Plug-Ins                                 | Browse   |
| Adobe InDesign CC 2018                                                                    | Drowse   |
| Macintosh HD:Applications:Adobe InDesign CC 2018:Plug-Ins                                 | Browse   |
| QuarkXPress 9                                                                             | Drowse   |
| Not found, choose a location to install.                                                  | Browse   |
| QuarkXPress 10                                                                            |          |
| Not found, choose a location to install.                                                  | Browse   |

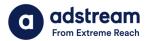

## 11. Go to the **QuickPrint Menu > Preferences**

- i) Assign a folder as an Accept Folder.
- ii) Choose your preferred Unit of Measurement.
- iii) Set the Local Check Setting to 1- DefaultlinkFix -v9

|                                | Preferences                                                                         |   |
|--------------------------------|-------------------------------------------------------------------------------------|---|
| Genera                         | Database Naming PageStore Online                                                    |   |
| Accept Folder                  |                                                                                     |   |
| Choose Macintosh HD            | :Users:tris:Desktop:Digital Ads To Go                                               |   |
| Operator Table                 |                                                                                     |   |
| Choose not defined             |                                                                                     | x |
| Unit of Measurement:           | centimetres 😳                                                                       |   |
| Language:                      | System Default                                                                      |   |
| Local Check Setting:           | 1-DefaultInkFix-v9                                                                  |   |
|                                | New Edit Delete                                                                     |   |
| Preview:                       | Enlarge small previews                                                              |   |
| When optimisation is required: | <ul> <li>Show problems before proceeding</li> <li>Optimise automatically</li> </ul> |   |
| When opening a PDF file:       | <ul> <li>Ask for a destination</li> <li>Check without a destination</li> </ul>      |   |
|                                | Reset "Don't Ask Me" Warnings                                                       |   |
|                                |                                                                                     |   |